2023 年2 月改定

## 取扱説明書

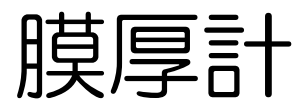

## Coating Thickness Gauge

# MCT350F

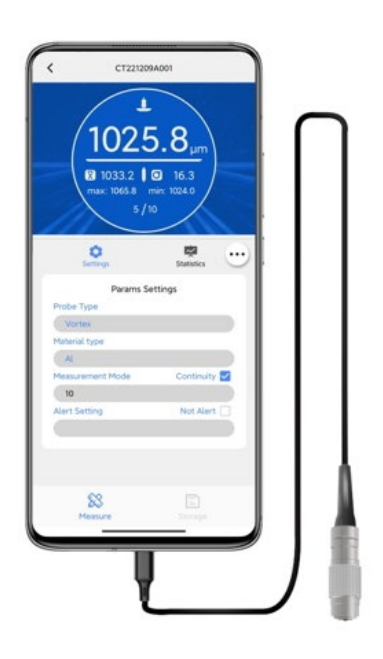

非破壊検査機材のオンラインショップ

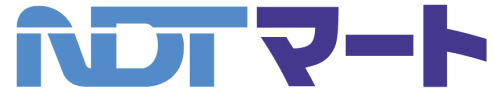

## NDT マート&レンタル株式会社

〒330-0802 埼玉県さいたま市大宮区宮町4-150-1 カネゲンビル2 階 TEL:048-783-5821 FAX:048-783-5059 URL:https://www.ndtmart.jp

Coating Thickness Gauge MCT350F

## 旦次

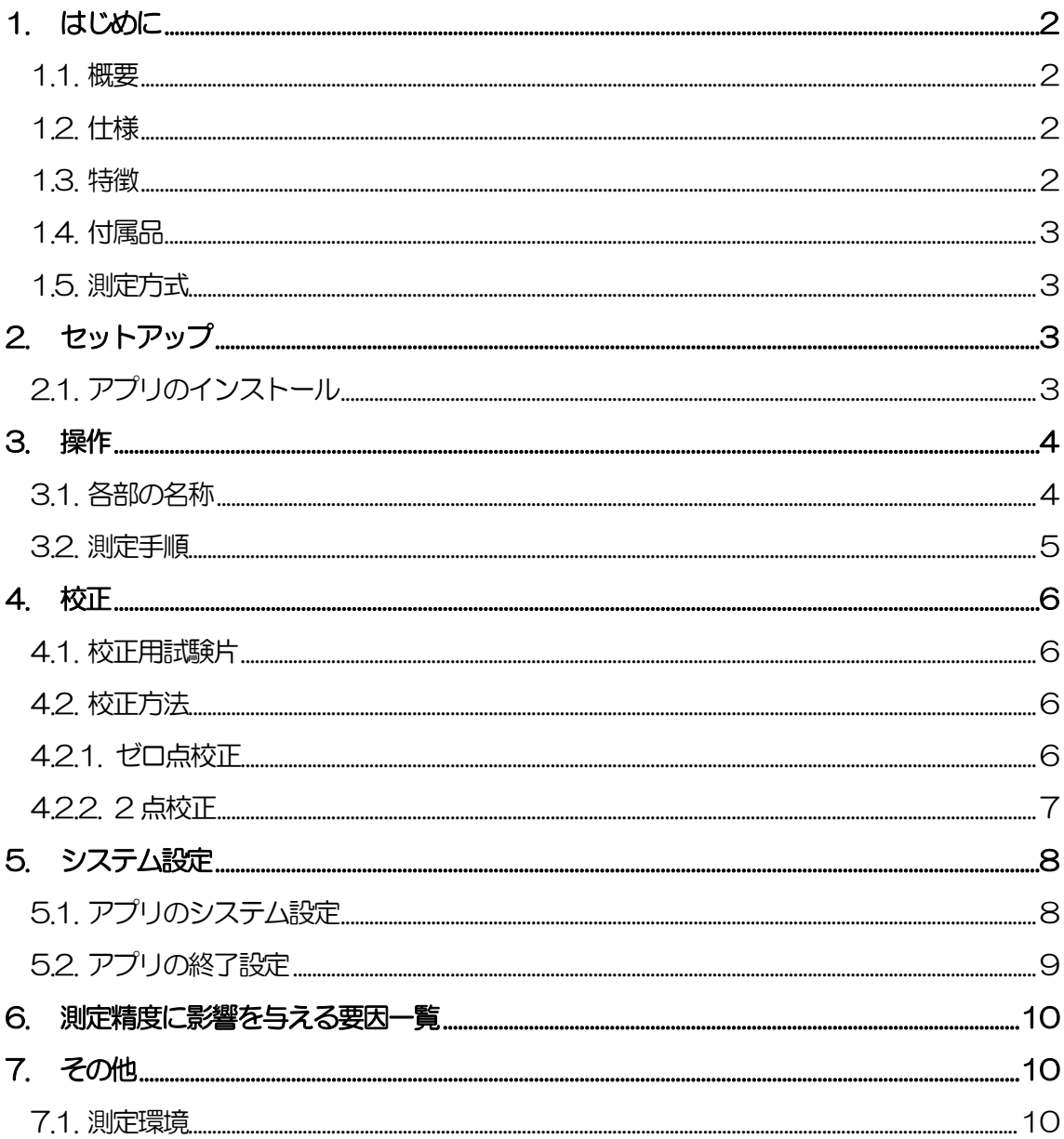

 $\overline{1}$ 

#### <span id="page-2-0"></span>1. はじめに

#### <span id="page-2-1"></span>1.1. 概要

電磁式膜厚計『MCT350F』は、Android 搭載のスマートフォンやタブレットに直接つないで使用する、 次世代の膜厚計プローブデバイスです。わずか40g のプローブとスマホだけで誰でもプロフェッショナ ルな膜厚測定が可能で、鉄などの磁性金属上の膜厚を0.1μm の高分解能で測定します。

セットアップは、無料の計測アプリ「Metro-Link」をインストールしてプローブをつなぐだけです。 「Metro-Link」はシンプルで使いやすく、統計情報やグラフ表示、上限·下限のアラート設定(異常値 の警告表示)と機能も充実、さらに測定レポート(Excel / PDF)は簡単にクラウドやメールで共有でき ます。

『MCT350F』は、プロフェッショナルな用途に応える、新しい発想で開発された次世代の膜厚計です。

#### <span id="page-2-2"></span>1.2. 仕様

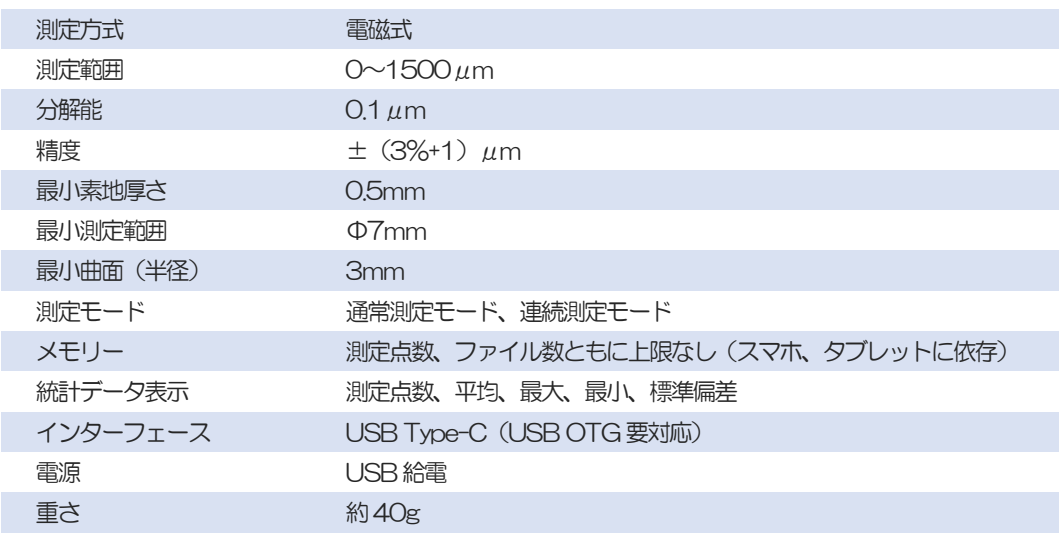

#### <span id="page-2-3"></span>1.3. 特徴

- Android スマートフォン/タブレットに直接つなぐ、わずか40g のプローブデバイス
- 鉄などの磁性金属上の膜厚を0.1 μm の高分解能で測定
- 専用アプリ「Metro-Link」をインストールしてプローブをつなぐだけの簡単セットアップ
- 測定レポート(Excel / PDF)をクラウドやメールで簡単に共有可
- グラフ表示、統計情報、上限・下限のアラート設定(異常値の警告表示)と機能も充実
- ・ ゼロ点校正用試験片(鉄)と、膜厚試験片(校正用フォイル)5 枚が付属
- <span id="page-3-0"></span>1.4. 付属品
	- ゼロ点校正試験片(鉄)
	- 膜厚試験片 (校正用フォイル) ×5 枚 公称厚さ: 50μm、100μm、250μm、500μm、1,000μm
	- 取扱説明書
	- 保証書(3か月保証)

<span id="page-3-1"></span>1.5. 測定方式

MCT350F は、電磁式の測定方式を採用しています。鉄などの磁性金属上の非磁性被膜の厚みを測定し ます。電磁式で測定可能な素地と被膜の組み合わせは以下の通りです。

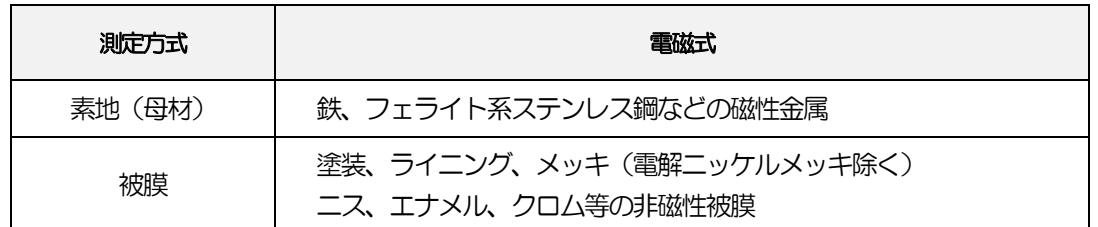

## <span id="page-3-2"></span>2. セットアップ

- <span id="page-3-3"></span>2.1. アプリのインストール
	- ① インターネットに接続されているスマートフォン/タブレットで 右のQRコードを読み取り、アプリ (apk ファイル)をダウンロー ドし、インストールします。

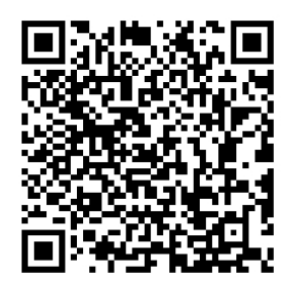

Metro-Link

② インストール完了後、ホーム画面の「Metro-Link」アイコンをタップしてアプ リを立ち上げます。

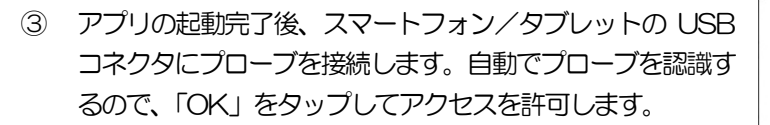

④ プローブの接続完了後、自動で測定画面に移動します。 ※自動で移動しない場合は、右のアイコンを選択すると測定画面に 移動します。

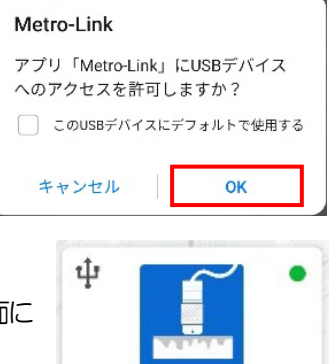

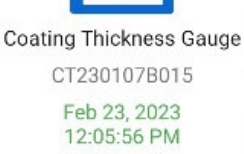

## <span id="page-4-0"></span>3. 操作

<span id="page-4-1"></span>3.1. 各部の名称

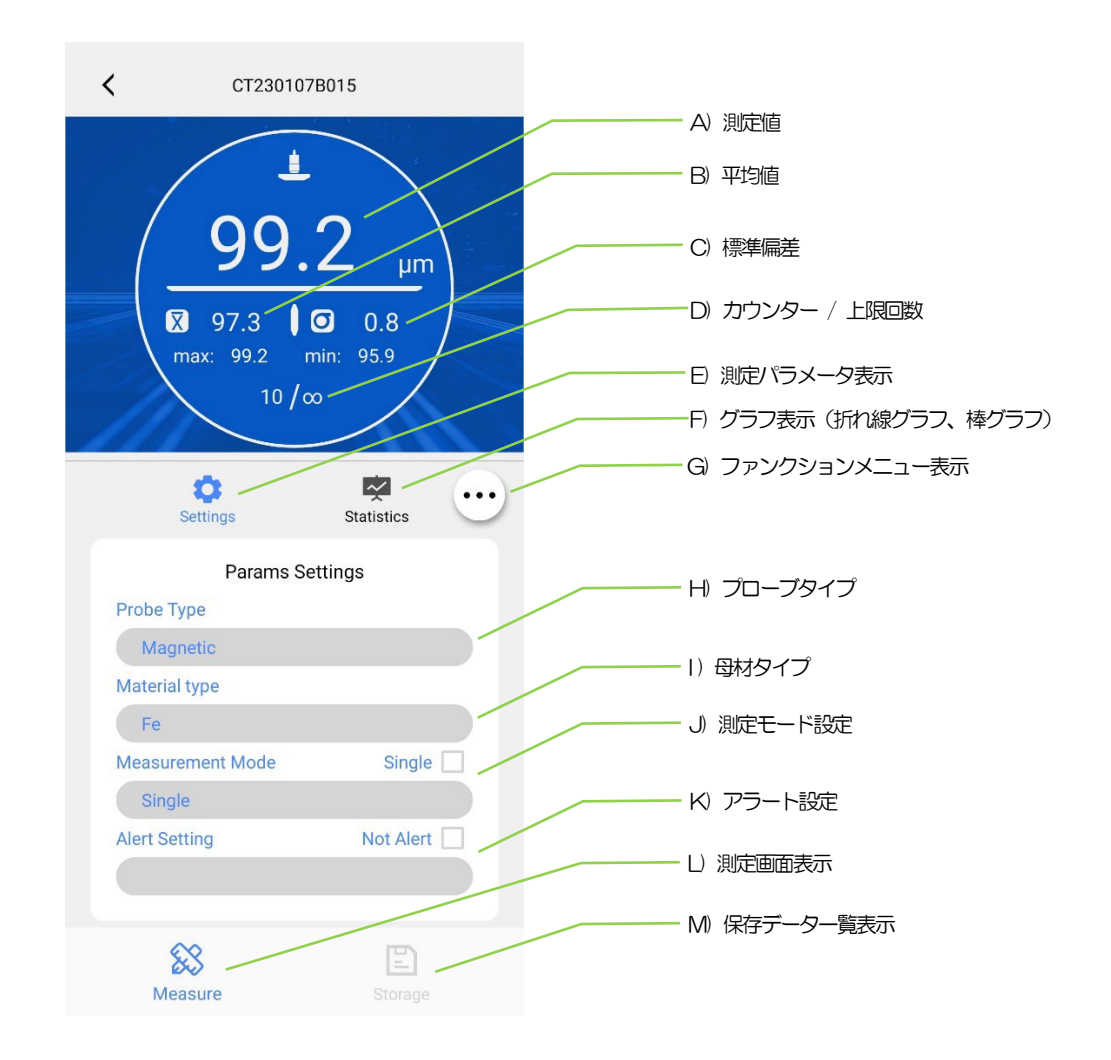

#### • 機能の説明

#### G) ファンクションメニュー表示キー

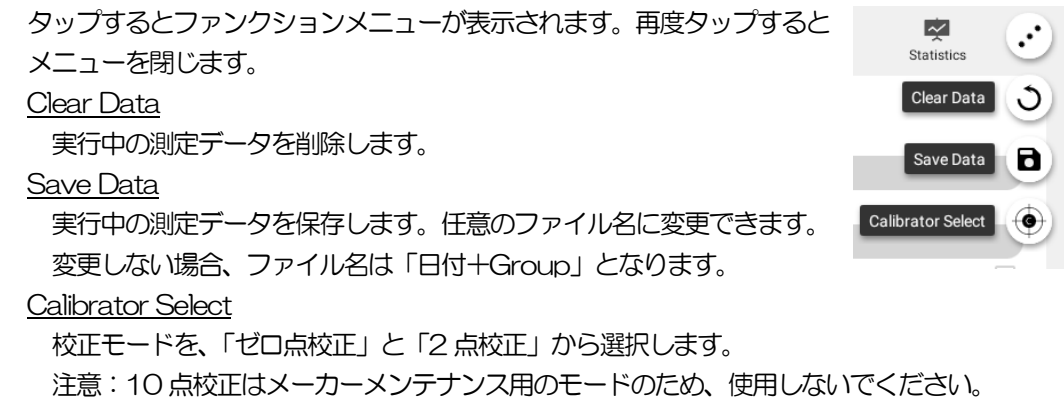

#### J) 測定モード設定

測定モードには、「Single」と「Continuity」の2 つのモードがあります。画面右側の □ に チェックを入れてモードを切り替えます。

#### Single モード

通常測定モードです。プローブを測定箇所に密着させると測定します。次の測定を行うた めにはプローブを測定箇所から離す必要があります。上限回数(D)が「∞」と表示され 制限なく測定できます。このモードでは、測定データの保存は手動で行う必要があります。

Continuity モード

連続測定モードです。プローブを測定箇所に密着させた まま連続で測定する際に使用します。このモードでは、測

Continuity V Measurement Mode 10

定回数の上限を設定し、設定した回数に達すると自動でファイル保存画面が表示されます。 保存しない場合は「Cancel」を選択します。

#### K) アラート設定

異常値の警告表示を行います。画面右側の □ にチェッ クを入れるとアラート機能がON になります。正常値の 上限と下限を設定し、範囲外の測定値を赤色で表示しま す。

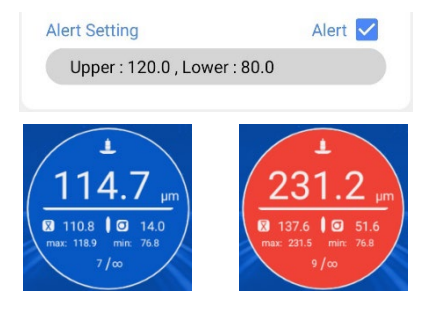

#### M) 保存データ一覧表示キー

タップすると保存データ一覧が表示されます。最新のフ ァイルが一番上に表示されます。

ファイルをタップすると測定データを確認できます。フ ァイルを長押しするとサブメニューが表示され、名称変 更、削除、共有を行うことができます。共有はサブメニ ューの「Share」をタップして実行します。作成する測 定レポートのファイル形式(Excel / PDF)を選択し、 共有に使用するアプリを選択してください。

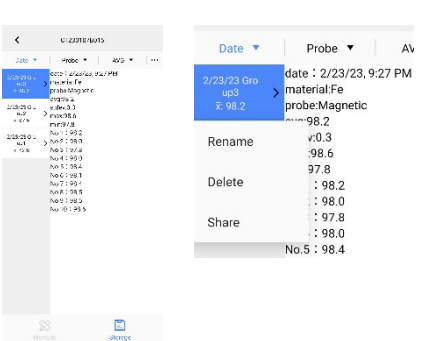

- <span id="page-5-0"></span>3.2. 測定手順
	- ① 「Metro-Link」アプリを立ち上げて、プローブを接続します。
	- ② ゼロ点校正を行います。校正方法の詳細は、【4.2. 校正方法】を参照ください。ゼロ 点校正は付属の試験片ではなく、測定対象の素地そのもの、または測定対象の素地と 同じ材料・厚さ・形状のもので実施してください。 ※必要に応じて2 点校正を行ってください。

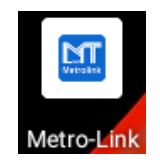

③ プローブを測定箇所に近づけます。素早く垂直にプローブを測定箇所に軽く押し当て、しっか りと密着させます。その後、膜厚が画面上部に表示されます。プローブを測定箇所から離し、 同じ手順で次の測定を行います。

※プローブが測定箇所に密着せず不安定な場合、異常な値が表示されることがあります。

④ 測定終了後、「Metro-Link」アプリを閉じてください。

#### <span id="page-6-0"></span>4. 校正

測定前には、ゼロ点校正または 2 点校正を必ず実施してください。高精度で測定するために、測定環境 と同じ条件で校正を実施する必要があります。

<span id="page-6-1"></span>4.1. 校正用試験片

校正には、厚さが既知の校正用フォイル(プラスチックシート)を膜厚試験片として、測定箇所の素地(母 材)と材料や厚さ、粗さ等の特性が同じ板を校正板として使用します。

校正用フォイル

通常プラスチックシートを使用し校正を行います。プラスチックシートの代わりに、非磁性金 属の薄板を使用することができますが、曲面での校正においてプラスチックシートの方が容易 に素地に密着させることができるため、プラスチックシートが一般的に使用されています。

- 校正板(校正プレート)
	- a 校正板の磁性および粗さは、実際の測定箇所の素地(母材)と同じでなければいけません。
	- b 測定箇所が湾曲している場合は、校正も同じ条件で実施する必要があります。平らな箇所と湾 曲箇所をそれぞれ測定する必要がある場合は、素地の特性が同じでも、必ず個別に校正を実施 した上で、測定を行ってください。
- <span id="page-6-2"></span>4.2. 校正方法

MCT350F には、ゼロ点校正と2 点校正の2 種類の校正方法が用意されています。 注意:10 点校正はメーカーメンテナンス用のモードのため、使用しないでください。

<span id="page-6-3"></span>4.2.1. ゼロ点校正

校正板と実際測定箇所の素地の材料や形状が異なると、正しい膜厚が測定できなくなります。素地の材料 に変更がなくても、素地の厚さや形状が変わった場合は、その都度同じ条件の校正板でゼロ点校正を実施 してください。ゼロ点校正は次の2つの操作(メニュー)から実施可能です。

注意:ゼロ点校正時には、校正用試験片にフォイルは載せないでください。

- ① ファンクションメニュー表示キー(G)をタップして「Calibrator Select」を選択し、「ZeroPoint」 を選択します。
- ② 校正板にプローブを押し当てます。「Zero Calibration」の『Waiting』が『0.0』と表示された ら『Record』をタップし、続けて『Confirm』をタップします。
- ③ 校正画面から測定画面に移ればゼロ点校正は終了です。
- ④ 確認のため校正板を再測定し、『0.0μm』が表示されることを確認します(このときカウンタ ー(D)の値は変わりません)。表示されない場合は、ゼロ点校正を再度実施してください。

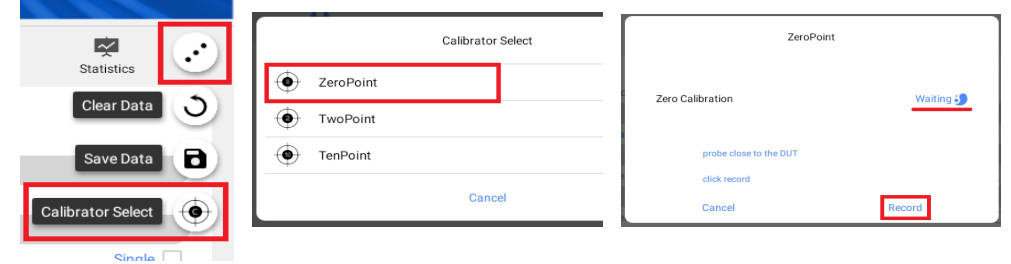

- <span id="page-7-0"></span>4.2.2. 2 点校正
	- ① ファンクションメニュー表示キー(G)をタップして「Calibrator Select」を選択し、 「TwoPoint」を選択します。
	- ② 校正板にプローブを押し当て、「Zero Calibration」の『Waiting』が『0.0』と表示されたら、 『Record』をタップし、続けて『Next』をタップします。
	- ③ 次に、既知の厚さ(1500μm まで)の校正用フォイルを用意します(実際に測定を行う膜厚 に近い厚さのフォイルを使用してください)。『thicken to』の値をフォイルの厚さに設定しま す。(小数点以下は切り捨てとなるため、四捨五入した整数を入力してください。)
	- ④ 校正板にフォイルを載せてプローブを押し当てます。「Thickness Calibration」の『Waiting』 に測定値が表示されたら『Record』をタップし、続けて『Confirm』をタップします。
	- ⑤ 校正画面から測定画面に移れば2 点校正は終了です。
	- ⑥ 確認のため校正板を測定し、『0.0μm』が表示されることを確認します(このときカウンター (D)の値は変わりません)。次にフォイルを載せて測定し、フォイルの厚さにきわめて近い値 が表示されることを確認します。表示されない場合は、2 点校正を再度実施してください。

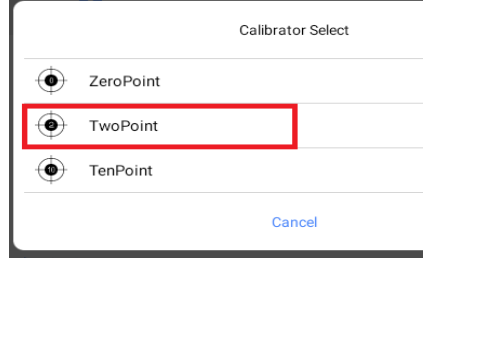

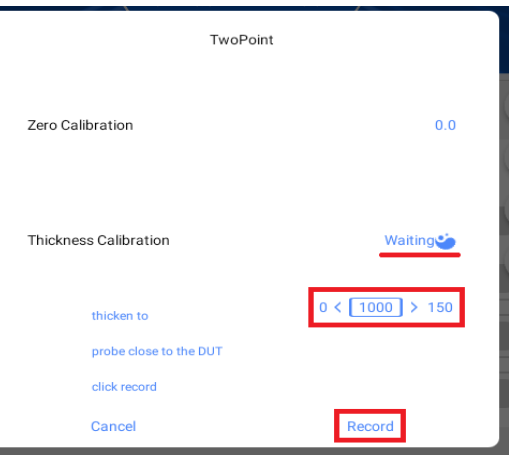

### <span id="page-8-0"></span>5. システム設定

<span id="page-8-1"></span>5.1. アプリのシステム設定

Metro-Link アプリ内のシステム設定では、言語や測定レポートの記載内容の設定、ソフトウェアバージ ョンの確認・アップデートができます。

アプリのトップ画面右下の「Personal」をタップし、「Settings」を選択してシステム設定メニューを表 示します。

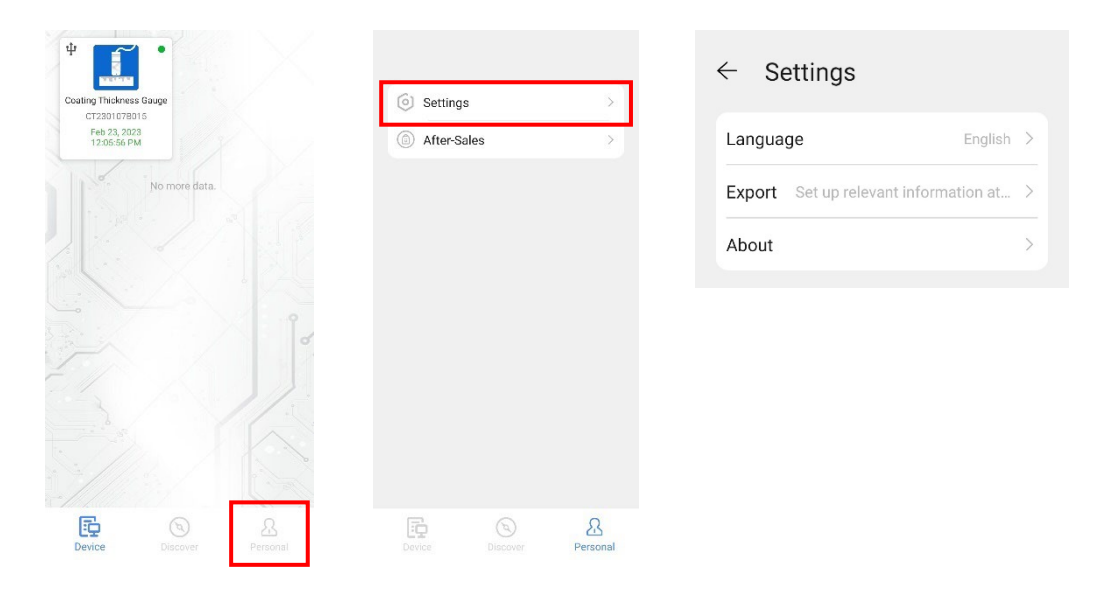

Language: 言語の設定

Export: 共有時に作成する測定レポートへの記載内容の設定

About: ソフトウェアバージョンの確認·アップデート

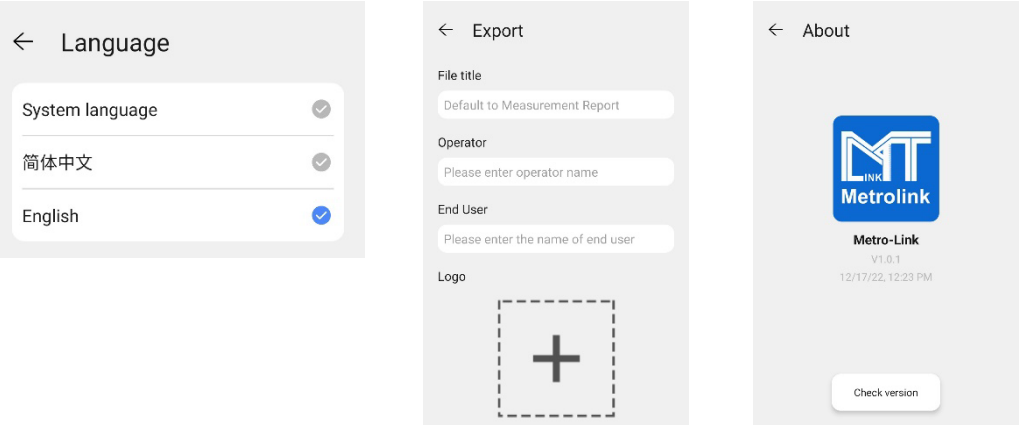

<span id="page-9-0"></span>5.2. アプリの終了設定

Metro-Link アプリは、デフォルトの設定ではアプリを閉じた後もバックグラウンドで動作を続けます。 アプリを閉じた際に完全に終了させたい場合は、以下の手順でスマホ/タブレットの設定を変更してくだ さい。

※以下はAndroid 10 での説明です。バージョンにより画面や設定方法は異なります。

① スマホ/タブレットの設定メニューを開き、「アプリ」⇒「アプリ」と進み、アプリ一覧から「Metro-Link」を選択します。

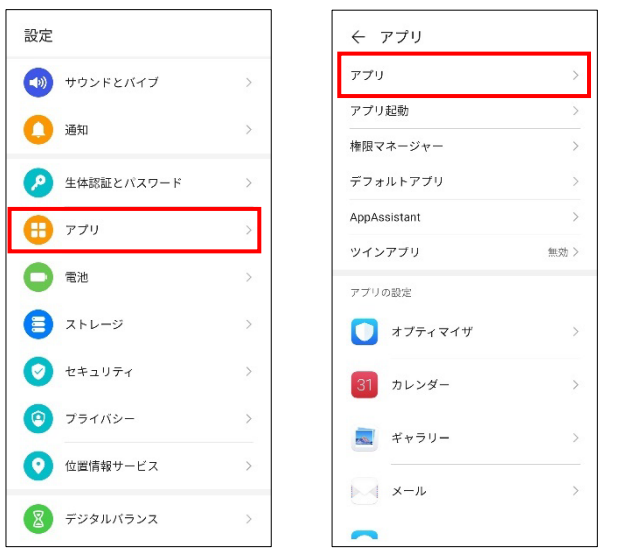

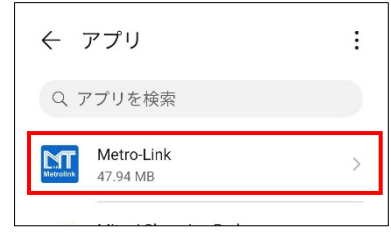

② アプリ情報画面で「消費電力詳細」に進み、「アプリ起動」をタップします。アプリ起動設定ウィ ンドウが表示されたら、全ての項目をOFF に設定します。以上で設定は完了です。

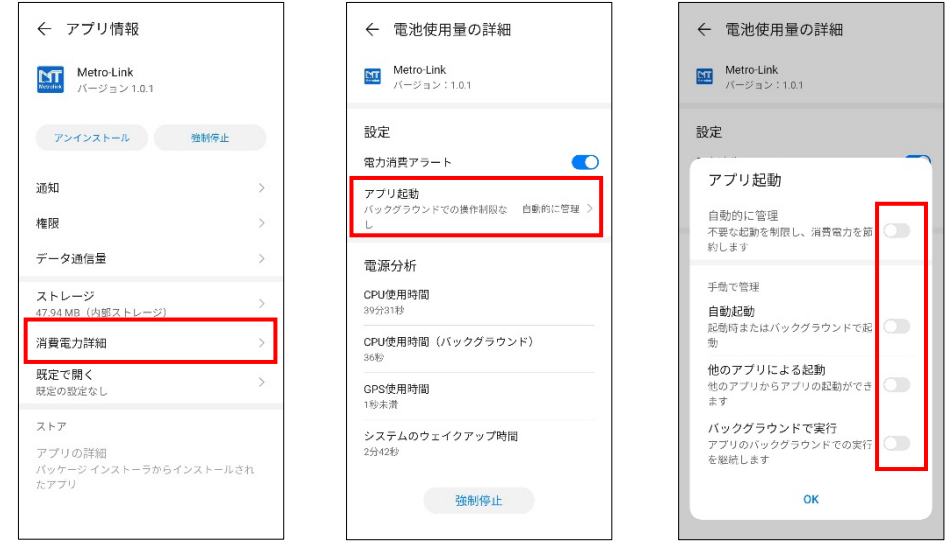

## <span id="page-10-0"></span>6. 測定精度に影響を与える要因一覧

以下は、測定精度に影響を与える要因の一覧です。

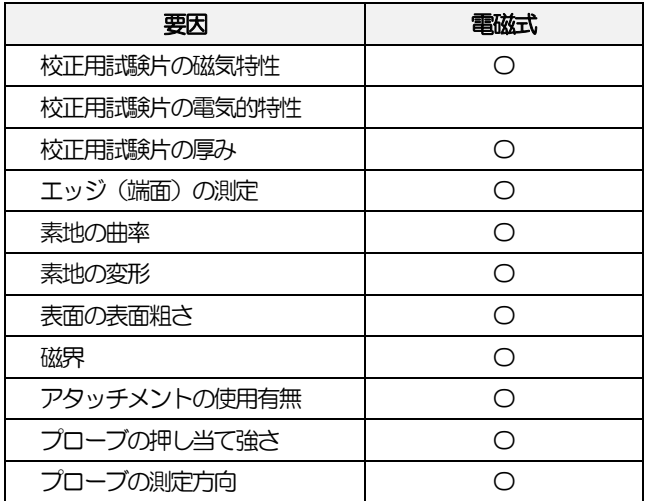

## <span id="page-10-1"></span>7. その他

<span id="page-10-2"></span>7.1. 測定環境

MCT350F は精密機器です。決して衝撃を与えないでください。また、塵埃や湿度の高い場所、強磁場、 プローブに油が付着する環境での使用は絶対に控えてください。